## 平成24年度

檜山情報教育研究会

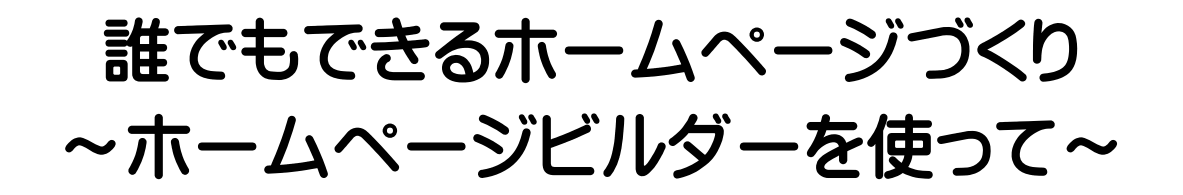

期日:平成 24 年 7 月 14 日(土) 場所:大成中学校 講師:明和小教頭 佐々木 朗

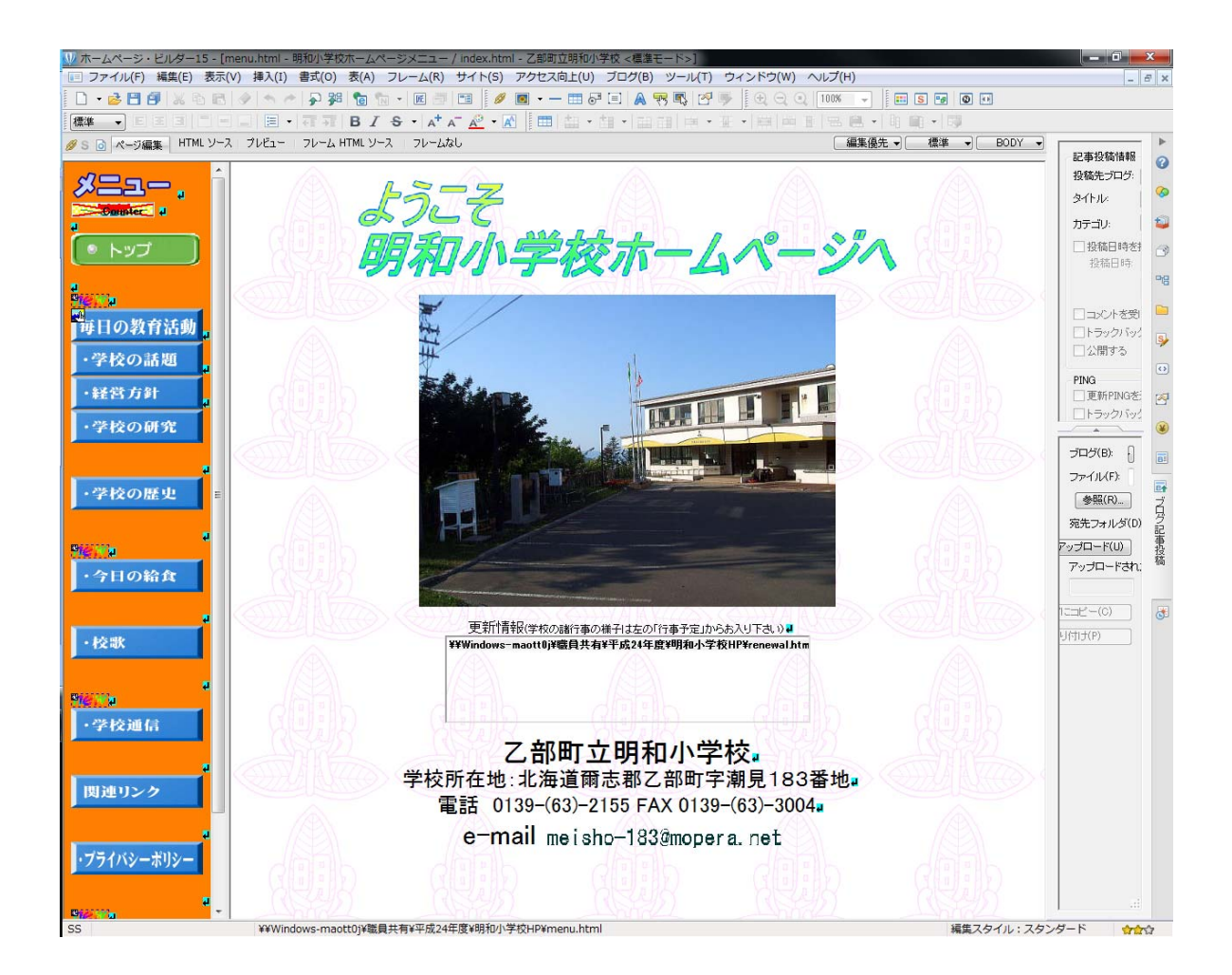

# 檜山情報教育研究会

1.はじめに

 ホームページは見るもので、作るものではないという方が大多数だと思います。最近は ブログなどもあり、情報を受けるだけの世界から、発信する世界にも挑戦する方も増えて います。

 一方、学校ホームページはというと、どうも気が重くてなかなか動きがとれない部類に 入るのではないでしょうか。私のように興味がある者が担当すると日々更新されるわけで すが、無理矢理担当になったり、管理職だから担当ということだったりすると、気持ちも が向かないのはうなずけます。

 今回は、短い時間ですが、実際にホームページビルダーというホームページ作成ソフト を使って、何枚かのホームページを作ってみましょう。そして、実際にインターネットの 世界にアップしてみましょう。

自分の作ったものが、世界に発信することができるというのは、気持ちのいいものです。

2.本日使うソフト

(1)ホームページビルダー体験版

ホームページ作成ソフト

- $(2)$  FFFTP ホームページ転送ソフト
- 3.ホームページの原理

(1)ローカルと WEB サーバー

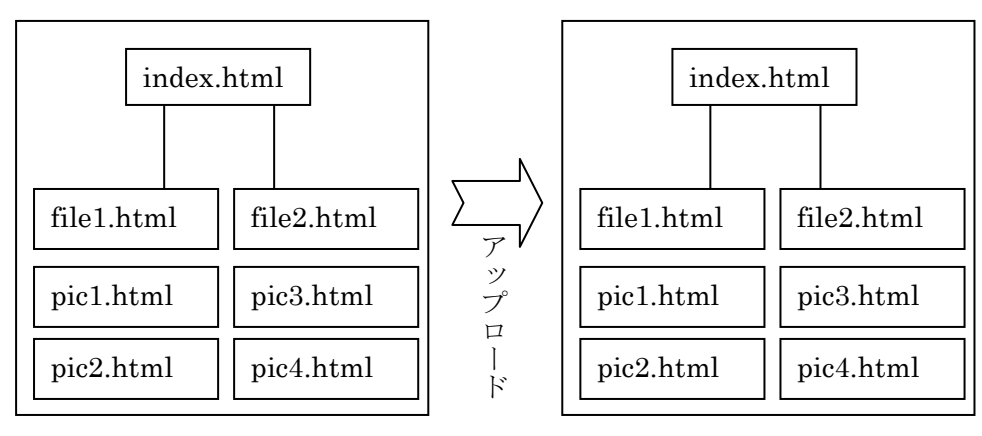

ローカル WEB サーバー

①ホームページを作成するには、ローカル(ホームページを作るパソコン)でホームペー ジを作り、動作を確認して、WEB サーバーにアップします。これをアップロードと言います。 この時点で世界中から見ることができるようになります。アップロードをするためには、 インターネット上にそのファイルの置き場を作ってもらわなければなりません。今回は FC 2という無料の WEB サーバーを利用しています。アップロードするには、サーバー名、ユ ーザー名、パスワードが必要です。

~ HISCホームページ講習会 2~

②インターネットで見ることのできるファイルは一般的に html というファイル名を使いま す。タグという記号で書かれているのですが、今回の講習では詳しく触れません。また、 ファイル名は全てアルファベットか数字という決まりがあります。

③html ファイルは画像を表示することができます。画像は、html ファイルとは別に画像フ ァイルとして置きます。(ワードでは、ワード文書の中に写真を貼り付けてワードのファイ ルとして保存できますが、html は、文は文、画像は画像というように分かれて保存されま す)前ページの図では file1 に pic1 と pic2 の写真が表示されます。

④html ファイルの一部にリンク(他のファイルに飛ぶ)をつけると、そのページに飛ばす ことができます。前ページの図では、index.html というファイルに2つのリンクがあり、 file1 または file2 に飛ぶことができます。

4.今回の講習会の内容

- (1)1枚のメニュー画面を作成する。(檜山の名所紹介)
- (2)数枚の写真付きの紹介画面を作成する。
- (3)メニュー画面から紹介画面、紹介画面からメニュー画面への戻るボタンをつける。
- (4)インターネットに上げるための準備
- (5)インターネットへのアップロード

M ホームページ・ビルダー15 - [newpage1.html - 無題 \* <標準モード>]

|■ ファイル(F) 編集(E) 表示(V) 挿入(I) 書式(O) 表(A) フレーム(R) サイ □ • 2 日包 |※ 4 8 | ◇ | ◆ ← | ♪ 34 | 8 | ™ • | 区 日 | 国 

<mark>ク</mark> S | o | ページ編集 | HTML ソース | ページ/ソース | プレビュー

檜山の見

·<br>今金町⋥ せたな町』 こ。部町↓ 江差町⋥ 厚沢部町』 ・<br>上/国町<mark>↓</mark> 奧尻町┛

 $\begin{array}{|c|c|c|c|c|}\hline \rule{0pt}{3ex} \rule{0pt}{3ex} \rule{$  $A^{\prime}$ a var vleslar 文字の大きさ(Z) **BSSTIREE** New REDUCE ・|<br>フレビュー 文字の詳細設定(D)  $49.800000$ 

完了 【 Nebts 】 へルブ

 ホームページビルダーを立ち上げ、新規作成 をクリックします。

 標準モード、どこでも配置モードの選択画面 がでましたら、標準モードを選びます。画面が 白くなります。

(1)タイトルのロゴを作りましょう。

「挿入」、「ロゴ」とクリックしていくか、または、メニ ューバーからロゴのボタンをクリックします。

ロゴの作成ボタンが出ます。

1. メニュー画面を作ろう

文字(T)という覧に、作りたいロゴの文字を打ちま

ダー15 - [newpage1.html - 無題 <標準モード>]

<mark>号</mark> ボタン(<u>U</u>)...

吹き出し(E)... ■■ 写真(R)...

※ h B | 8 9 リンク(L).

ĿА.

す。ここでは、「檜山の見 所」とでもしておきまし ょう。その下は、文字の

大きさです。変えてもいいのですが、今回はそのままにして おきます。次の覧にはいろいろなロゴが出ています。いろい ろ見ていって一つ決めて下さい。その下に文字の詳細設定と か背景の設定とかありますが、今回は、そのままにしておき ます。

HTML ソース

 プレビュー画面に、イメージが出ます。最終的に決まりま したら、「完了」をクリックします。

ロゴが画面に表示されました。

### 檜山の町名を入れていきます。

町名を入れて、改行キーを押して、一行 おきにいれていきましょう。

この講習では、このページをトップ画面 として、今金町をクリックすると今金町 の紹介のページに飛ぶしかけ (リンク) を作っていきます。

ここまでできましたら、このページを保 存します。

「ファイル」「名前をつけて保存」とク リックします。保存する場所は、とりあ えず「デスクトップ」に「ホームページ」 というフォルダを新規に作成し、index というファイル名で保存します。

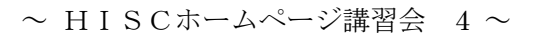

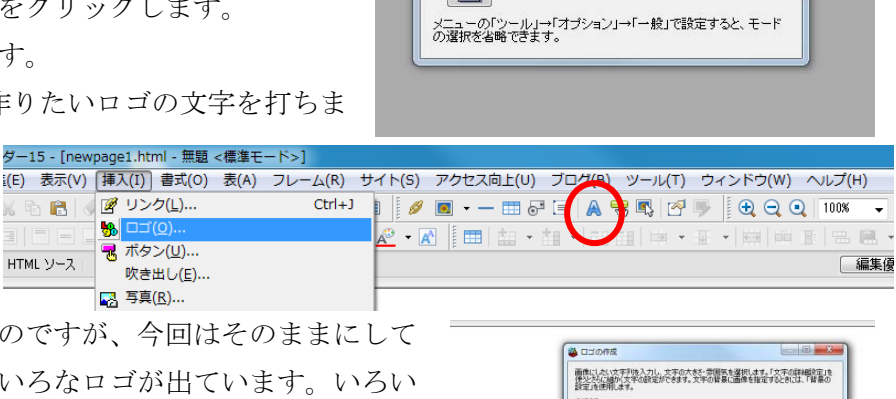

日野スの時、トゥア神智を・国で国

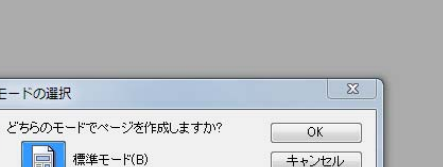

□ ヘルプ

#### 2012-07-14 <億里も イル(F) 編集(E) 表示(V) 挿入(I) 書式(O) 表(A) フレーム(R) サイト

 $E \cdot T T B I S \cdot A A K$ 

ホームページ·ビルダー15-Ine

5日 ページ編集 HTML ソース ページハリース プレビュー

日 標準モード(B)

■ どこでも配置モード(F)

モードの選択

**信车** 4

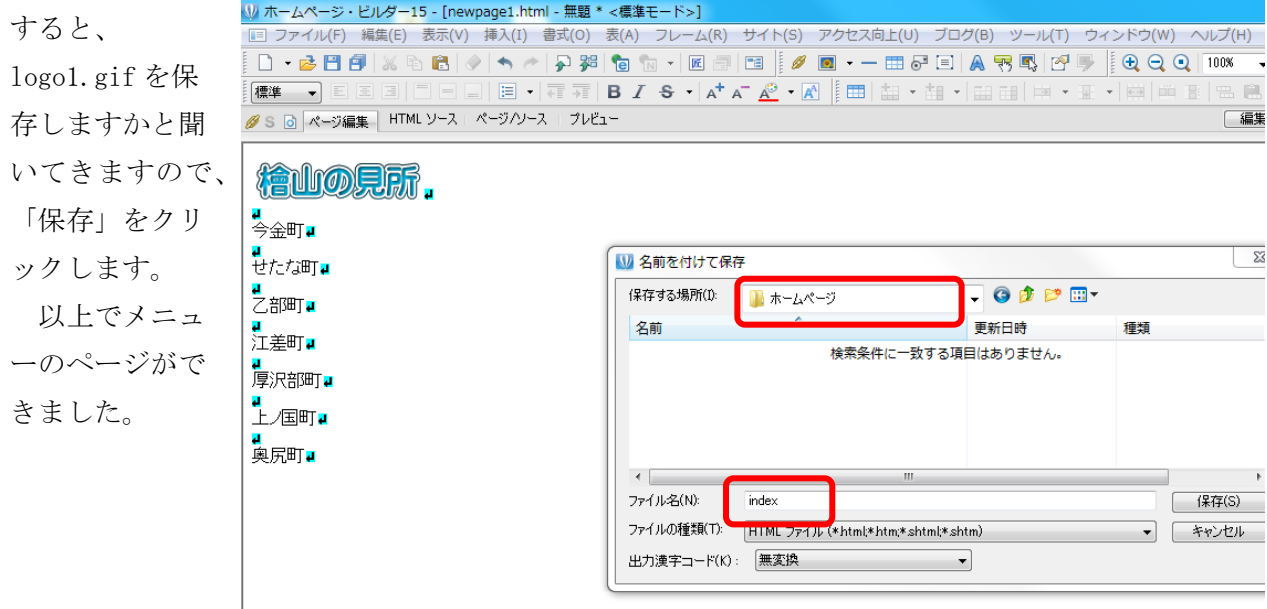

2.それぞれのページを作る

 メニューのページは保存できたので×で消して、もう一度、新規作成で新しい画面を出 します。 **■ホームページ・ビルダー16 - [ne** 

■ ファイル(F) 編集(E) 表示(V | |挿入(I) 書式 ) 表(A) フレーム(R) サイト(S) アクセスI せたな町のページを作りましょう。  $Ctrl + J$  $\overline{m}$  **B**  $I$  4 5 □⊐(0)..  $\fbox{1.35cm}$ ロゴで「せたな町」を作成します。 ー<br>マ ボタン(<u>U)</u>. **タ S ⊙ ページ編集 | HTML ソース**  今回は、写真の挿入について練習します。 圈 「挿入」、「写真」とクリックします。 段落(P) リスト(S) page1.html - 黒動 - d電源モード>]<br>挿入(1) 音式(0) 表(A) フレーム(R) サイト(S) アクセス向上(U) ブログ(B) ツール(T) ウィンドウ(W) ヘルプ(H)<br>準 - - - - E 国 国 | コ ー - - - - - E 国 - - 『コ 『 B *I S* - <sup>-</sup> A\* A\* <u>A2</u> <sup>- » |</sup> ④ Q Q | 100K - -<br>- - ヘ → - ア 3<sup>3</sup> - 句 3<sup>32</sup> 改行(B)...  $Ctrl + Enter$ 水平線(Z)  $Ctrl+K$ **EX -**特殊文字(O)... 取 日付と時刻(D) ... ◉▏★▏@▏ቓ▒▓▏▓▏▚▏█▏▒▏█<br>⋌⋍⋽⋏⋻⋍ス▏⋽⋫Ëⅎ⋍ □磁集優先→ | 徳準 → | BODY → 画像ファイル(I)  $\blacktriangleright$  $BGM(\underline{M})$  $\overline{\mathbf{z}}$ ファイル(I) 排入する画像を運搬します。デジタルカメラで撮影した画像などを取り込むときには、「ファイルから」を使用しま<br>す。提供業材が毛歯焼き選択する場合には、「業材集から」を使用します。また画像を回転する場合には、「画 画像の効果(G)  $\ddot{\phantom{1}}$ 222年10 Flashタイトル(9).. **B** M 認認 iPhone/iPadタイトル(±)... **B** NURS ファイルの規則の  $0000$ 接入  $7\nu$ ea □ レイアウト枠(Y)...  $\overline{z}$  $\mathbb{E}$ レイアウト部品(2).. :<br>elkit C レイアウト コンテナ(DIV) ■ アンケート(W)... 画像 あっさぶ オ<br>の穴跡 ー<br>アド いまかね ピリカ いまかね<br>スキー場 ダム ピリカ いまかね ピリカ □ 縦書き文字(1)... ファイル名(N):  $M<sub>K</sub>(0)$ ● Webカメラ(X)... 國 図 ブレビュー(P) ファイルの種類KT) 画像ファイル - キャンセル Web $\boxplus$   $R(5)$ ■ リンクメニュー(1)... カ流字コード(に)[自動判例] カレンダー(N)... ソーシャルネットワーク(H) [ <戻る(B) | 次へ(N)> | キャンセル | | へルブ | コミュニケーション(C)

「デスクトップ」の「ホームページ講習会CD」の「檜山風景」をクリックします。(左上 図)

その中から、せたな町の写真を選びクリックします。選んで「開く」をクリックします。 「次へ」をクリックします。大きさは、中ぐらいにしておきます。「次へ」をクリックしま す。ワンタッチ、クッキリはお好みですが、今回両方ともチェックをしていきます。「つぎ へ」をクリック。「飾り効果なし」で「完了」です。

~ HISCホームページ講習会 5~ 次の行には、説明を入れましょう。「親熊が小熊に手を出しているように見えることから 親子熊岩と呼ばれています。山奥に住んでいた親子の熊は飢えて食べ物を探しに、海岸に

来たが、小熊は足を滑らせ海中へ落ちた。親熊も必死に手を伸ばすが、親熊も海中へ落ち てしまった。神様は親の愛の深さに感動して、岩の姿に変身させた。」など

できましたら、同じようにもう一カ所ぐらい、写真と解説を入れましょう。

 ここでは「浮島公 園」で作ってみまし た。

「20分ほどかける と周囲を一周できる 「うぐい沼」この沼 にはヨシなどが長い 時間をかけて積もっ た泥炭が湖面を漂い、 ロープを引くと、ゆ ったりゆったりと動 きます。」

一番下にはメニュ

ーへの戻るボタンをつけます。

 「挿入」、「ボタンの作成」とク リックしていきます。「文字」とこ ろには檜山の観光メニューと入れ ます。ボタンは好きなのを選んで 下さい。

 私のは、はみ出してしまったの で、調整します。「詳細設定」をク リックします。「縦横比保持」のチ 予態 ェックを外し、位置とサイズでボ タンにうまく文字がのるように調 整します。

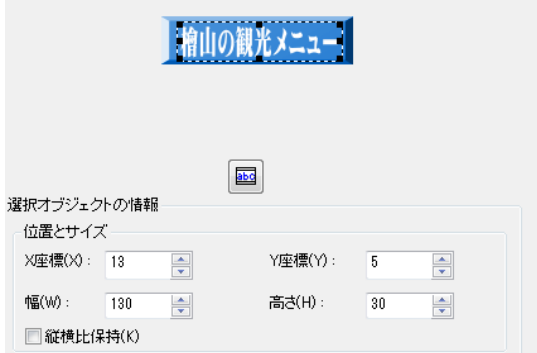

[3] ホームページ・ビルダー16 - [newpage1.html - 無題 \* <標準モード>]<br>[□ ファイル(F) 編集(E) 表示(V) 挿入(I) 書式(O) 表(A) フレーム(R) サイト(S) アクセス向上(U) ブログ(B) ツール(T) ウィンドウ(W) ヘルプ(H)  $\boxed{\boxtimes \cdot \boxed{\overline{\pi}} \cdot \boxed{\overline{\pi}}$  B  $I \cdot S \cdot |A^{\dagger} A^{\top} \stackrel{\circ}{\underline{\mathcal{R}}}$  " $\boxed{\oplus \text{Q} \text{Q}$  100% ▓░▓░▓░▏░▘▏▘▞▝▕▏▎▏<sub>▒</sub><sub>▓</sub><sub>▓</sub><br>▁▎**▗▗░▐▋▗▌**▏▓░░▓▏░▏▝▖▗▘▎▛▖▓▌▜▆░░▘▏█▏▆▏▆<br><mark></mark>ӳ░۞<sub>▏</sub>ℛ<sub>▀</sub>▓▓░▏<sup></sup>Ҥ™▙"ン∽ス<sup>▗</sup>▝Ӳ៸<sup></sup>Ӱ╱┘▖▗<sup></sup>៸Ͷ∛<sub>⋍</sub>  $\boxed{\square \cdot \underline{\mathbf{e}} \boxtimes \underline{\mathbf{e}} }$ **[編集優先 → | 標準 → | P** H 』<br>親能がり・熊に手を出しているように見えることから親子熊岩と呼ばれています。山奥に住んでいた親子の熊は飢えて食べ物を探しに、海岸に来たが<br>、小熊は足を滑らせ海中へ落ちた。親熊も必死に手を伸ばすが、親熊も海中へ落ちてしまった。神様は親の愛の深さに感動して、岩の姿に変身させ ■<br>■ 0分(ほどかけると周囲を一周できる「うくい沼」この沼にはヨシなどが長い時間をかけて積もった泥炭が湖面を漂い、ローブを引くと、ゆったりゆった<br>リと動きます。

> $E = -K$ フレーム(R) サイト(S) アクセス向上(U) ブログ(B) ツール(T) ウィンドウ(W) ヘルプ(H)  $N$   $\times$   $K$   $\rightarrow$   $\rightarrow$ | 編集優先 ▼| 標準 ▼ 込 ボタンの作成 画像にしたい文字列を入力し、文字の大きさ・雰囲気を選択します。「詳細設定」を使うと<br>らに細かく文字やその背景の設定ができます。 文字(T): 文字の大きさ(Z):  $\overline{\mathbb{Q}}$  $11$ 海岸に 的姿に変. **Example** What's New 000m01 000m02 000m03 000m04 000m05  $\leftarrow$ プレビュー 詳細設定(D) **| 完了 | キャンセル | ヘルプ** だが長い時間をかけて積もった泥炭が湖面を漂い、ロープを引くと、ゆったり(

> > うまく調整ができましたら「OK」で「完了」 です。

それでは、保存します。「ファイル」、「名

前をつけて保存」、「デスクトップ」、ホームページ」と進みます。ここに新規作成で「setana」 というフォルダを作り、そこに「index」という名前で保存します。

~ HISCホームページ講習会 6~

 $\sum$ 

 $\overline{P}$ 

I

・来たが<br>下身させ

**■ 編集優先 ▼ | 標準 → | ■** 

プレビュー

| 保存 | キャンセル | ヘルプ

**GREATIORK** 

4つファイルを保 存するか聞いてき ます。ロゴと写真2 枚とボタンです。 ホームページでは、 このように今保存 する index という文 字だけを扱うファ イルと画像を扱う ファイルが全く別 個に保存されるの です。

ソース | プレビュー

親熊も必死に

素材ファイルをコピーして保存

ファイル名

button 1 gif

選択項目の変更

ファイル名(F):

保存場所(D):

logo 1 gif

1ページは、1つのHTMLファイルと複数の素材ファイルで構成されています。<br>ページを保存すると割まし、それらのファイルも同時に保存することになります。

(HTML ファイルと同じフォルダ) する

(HTML ファイルと同じフォルダ) する

C:¥Users¥TE02¥Desktop¥ホームページ¥setana¥

保存場所

lugorigin (https://www.com/com/2000<br>せたな 親子岩1…(HTMLファイルと同じフォルダ) する<br>せたな 浮島公… (HTMLファイルと同じフォルダ) する

logo1gif

■保存場所にファイルをコピーする(C)

■上書き時に自動的にファイル名を変更する(R)

保存するページには、以下の素材ファイルが 新しく挿入されました。素材ファイルをコピーする際に、<br>ファイル名または保存場所を変更したい場合は、ファイルを選択後、「選択項目の変更」で指定してください。

ファイルのコピー

**● 参照(B)** 

また、ファイルに 日本語は使えない という約束もあり

ますので、アルファベットに直していきます。「せたな親子岩1.jpg」をクリックし、「フ ァイル名」を「oyakoguma.jpg」に、同じように「浮島公園 1.jpg」を「ukishima.jpg」に 変更します。

また、ボタン1は、この後、全てのページに使いたいので、「setana」のフォルダではな く、トップにおきます。参照で、または、キーボードで「・・・\Desktop\ホームページ\」 にします。そして、「保存」をクリックします。

同じように、他の町のページも作ってみて下さい。写真は、我が家のブログから撮った 物ですが、上ノ国だけがありませんでした。近々、取材方々、観光に訪れたいと思います。

せたなのページを消して、新 規作成で奥尻町の紹介のペー ジを作ってみたいと思います。

ロゴを入れて、写真を入れて、 解説をいれるところまでは同 じです。

最後にボタンをつけますが、 さきほどせたなで作ったボタ ンを使います。

「挿入」、「画像ファイル」、 「ファイルから」とクリックし ます。

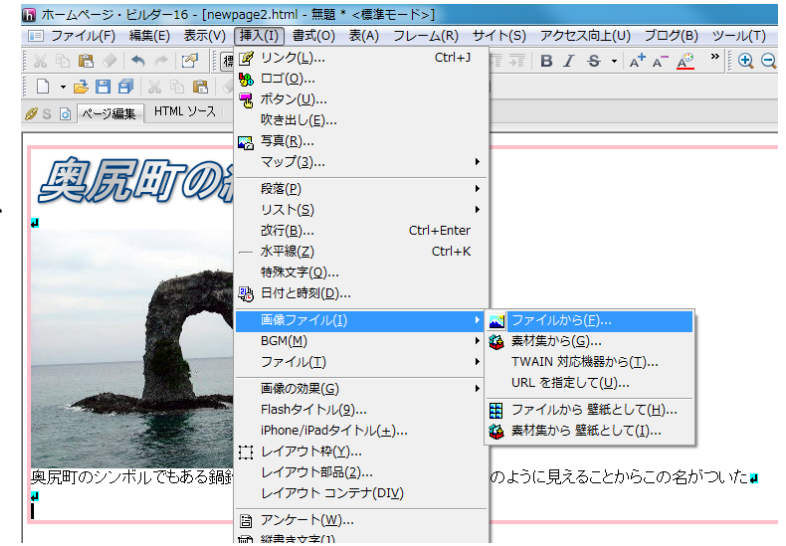

ホームページのフォルダに「button1」を見つけることができましたでしょうか。そのフ ァイルをクリックし、「開く」をクリックします。

最後に保存です。「ホームページ」のフォルダに入り、(setana というフォルダが見える はずです)「okushiri」というフォルダを作り、「index」という名前で保存します。

~ HISCホームページ講習会 7~

ロゴはそのまま、「おくし り 鍋釣る岩.jpg」は

「nabetsuru.jpg」に、

「button1.gif」は、「保存場 所にファイルをコピーする」 のチェックを外します。ファ イルのコピーを「しない」に なっています。そして「保存」 をクリックします。

あとは、2 つめに奥尻紹介 のページを作った要領で、い くつか作ってみましょう。

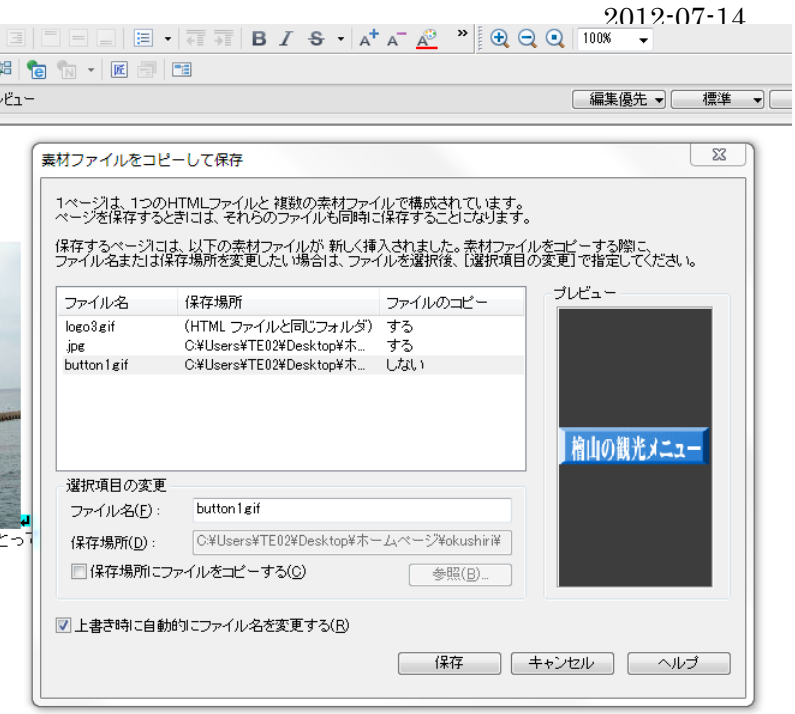

3.ファイルを確認します。

 ホームページというフォルダには、各町 のフォルダと index、logo1、button1 があり ます。\_HPB\_Recycledは、今回 は使いません。(修復する時に使います)

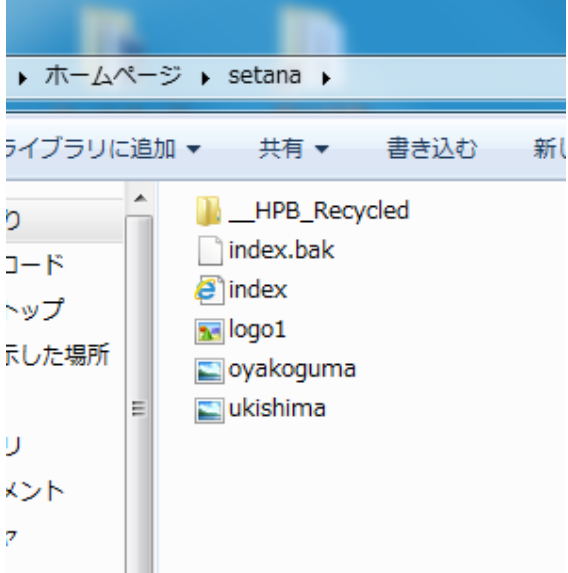

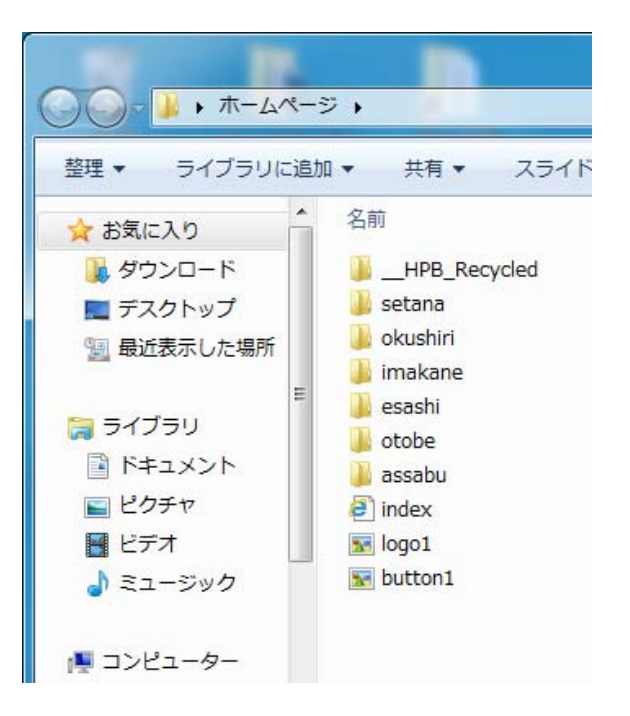

また、各町のフォルダ(左図はせたな)は、 index、logo1、写真ファイル何枚かが入って います。

4.リンクを張ります。

 トップページ(檜山の見所)のページを開き、各町 のボタンをクリックすると、それぞれの町の紹介の ページへ飛び、それぞれの町の紹介のページの一番 下の「檜山の観光メニュー」のボタンをクリックす るとトップページに戻るようにリンクを張ります。 (1)檜山の見所のトップページを開いて下さい。

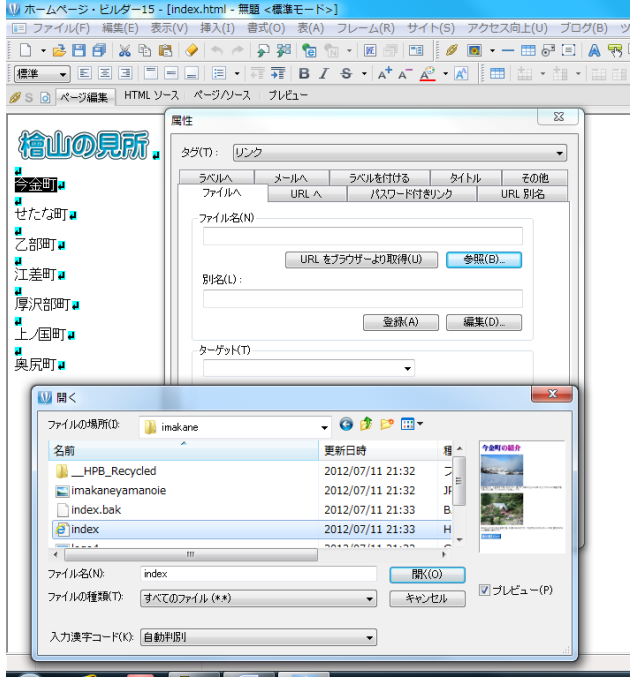

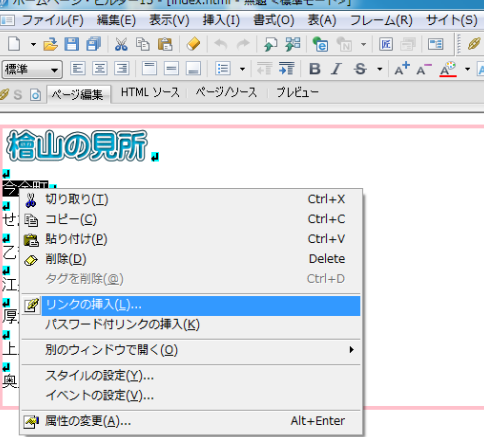

まず、今金町から、はじめます。「今金 町」をドラッグ(クリックしながら、 引っ張る)し、反転させます。一度離 し、黒い所の中で右クリック、サブメ ニューが出てきますので、「リンクの挿 入をクリック」(上図)。次に一番上の 「ファイル名」の下の「参照」をクリ ックし、「imakane」というフォルダの 中の「index」をクリックし、「開く」 をクリックします。

画面が元のようになりますが、今金町

のところは、青くなって、下線が引かれます。

 同じように、上ノ国町(上ノ国の先生すみません)を除く、各町にリンクを張ります。 上ノ国を除く各町が青く下線が引かれた状態になりましたでしょうか。ここで、上書き 保存をします。

実際に動くか試してみましょう。

今、檜山の見所の上の方を見ると「ページ編集」に なっています。その右に「プレビュー」があります。 プレビューは、実際にインターネットで見たらどの ように再現されるかを示すもので、リンクも動作し ます。「プレビュー」をクリックして下さい。

 それぞれの町をクリックして、飛んでいけば成功 です。矢印ボタンで戻って下さい。うまくいかない ところがあれば、ページ編集に戻って、もう一度リ ンクを修正して、保存して下さい。

うまくいったようでしたら × でその画面を閉じ ます。

(2)それぞれの町の紹介ページから、「檜山の身 どころ」のページに戻るリンクを張る。

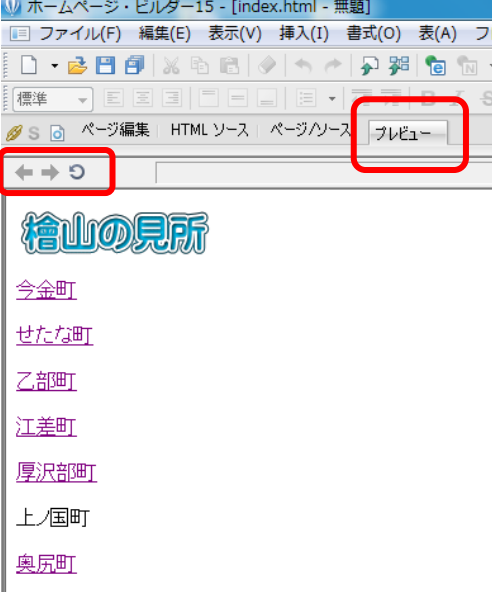

 今金町の紹介ページを開きます。一番下の「檜 山の観光メニュー」ボタンの上で右クリックをし ます。すると先ほどと同じようにサブメニューが 出ますので、リンクの挿入、ファイルの参照、

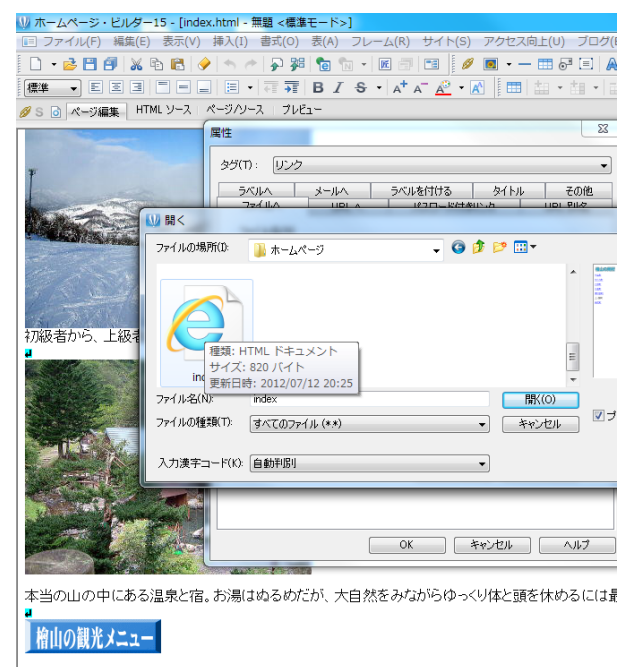

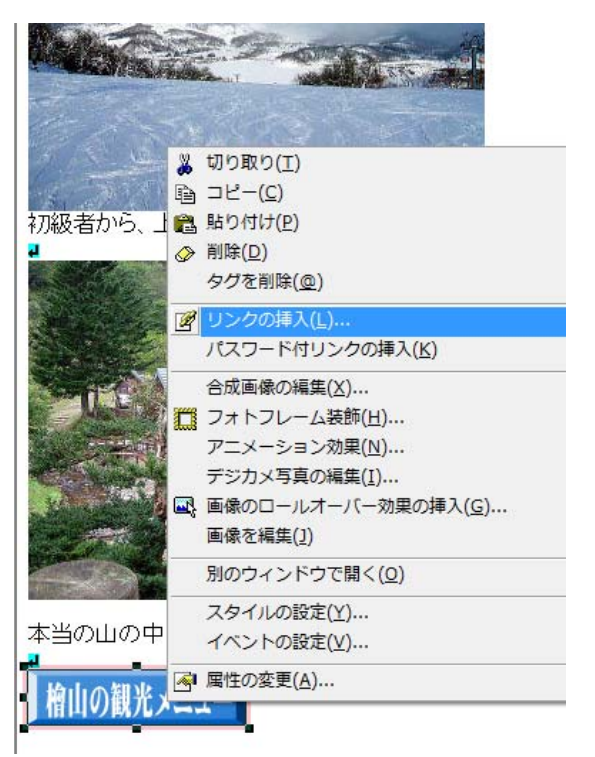

「ホームページ」の「index」をクリック します。そして上書き保存します。これ

も念のため、プレビューで「檜山の見所」に飛ぶか試してみます。

同じように、他の町についても「檜山の観光メニューボタン」から、トップページ「檜 山の見どころ」にリンクを張って下さい。

5.ファイル構造のイメージ

一次元でやる方法もあり

 一番左の「檜山の見所」 193109 index.html index html  $\Box$ **Normal**  $\Box$   $\Box$   $\Box$   $\Box$   $\Box$   $\Box$   $\Box$   $\Box$ (タイトルなし) (タイトルなし) のファイルから、それぞ ò れのページに飛んでいき、 **459** index.html 福 (タイトルなし)  $\Xi$   $\implies$  index html また、それぞれの町の紹 Ó 228750 介からメニューに飛ぶ用 SY JEAN index.html re fi (タイトルなし)  $\Xi$   $\implies$  index html になり、右図のような構 Ò أأسب 成になっています。 amore index.html  $\frac{1}{2}$ (タイトルなし)  $\Box$   $\Box$  index html 今回は、それぞれの町 ÷ にフォルダを作り、ファ indexhtml  $\Xi - \Box$  indexhtml イルを全て「index」にし (タイトルなし) ました。こうしないで、 **Antico** index.html  $\mathbf{a}$ フォルダを作らず、全て (タイトルなし)  $\Box$   $\Box$   $\Box$   $\Box$   $\Box$   $\Box$   $\Box$   $\Box$ 

ますが、見栄えがよくなく、後から修正しづらいので、私は、フォルダに整理する方法を 推します。しかし見ている側にとっては、全く差異はありません。

いったんホームページビルダーを終了させます。

6.ホームページをインターネット上にアップロードしよう

 ホームページを立ち上げるためには、その場所がなければなりません。今回はFC2と いう無料のホームページサービスを利用します。

FFFTPを立ち上げ、接続、ホストの設定、新規ホストとクリックします。

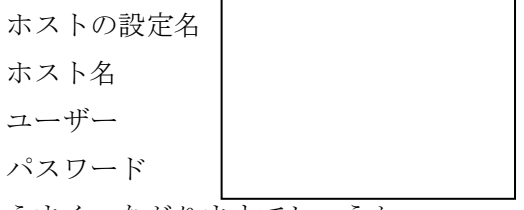

うまくつながりますでしょうか。

左側が、自分のパソコン、右側がインターネット上のファイルです。右側に上がっている

ものは、世界中から見ることができる部分です。

まず、左側をデスクトップのホームページに持って行きます。

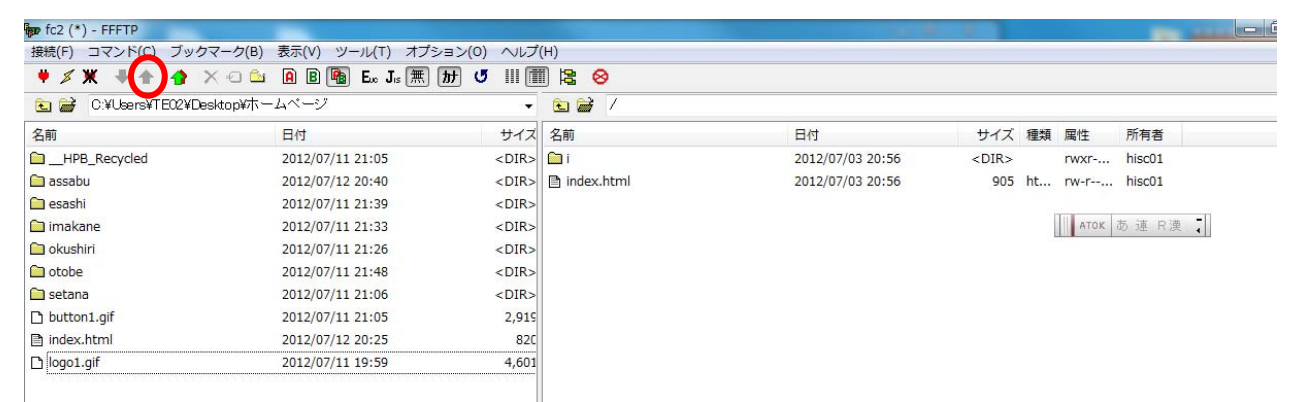

リサイクル以外を全て選択し、アップロードのボタンを押します。予め、設定されている 「index」に上書きしていか聞いてきますので、「上書きする」をクリックします。2、3 分で全て、アップされます。

ホームページアドレスは、

となっております。

ホームページ作成において気をつけなければならないこと

1.著作権の問題

 無断で他のホームページの写真やイラストなどを使うこと。インターネット上に公開す れば、検索すれば必ず足がつきます。

2.肖像権の問題

 特に子どもの写真については、犯罪に結びつくこともなきしにもあらずということで、 保護者の了解を取ることが大切です。一般的には子どもが特定される写真や一人で写って いる写真は、学校ホームページには載せるべきではありません。

3.個人情報

 学校ホームページでは、子どもの名前を載せることも、保護者の方から特別に依頼され る以外は、避けた方が無難です。

4.更新

動きのない(更新のない)ホームページは魅力ありません。無理のない程度にちょこち ょこ新しい情報をアップするとよいでしょう。その場合、パタンを決めておくと楽です。

 また、違う考えとして、私はあまり好きではありませんが、学校所在地と、学校の写真、 毎年の行事など、毎年ほとんど変わらないものを載せておくという方法もあります。最低 なのは、何年も前の校長先生の挨拶が載っていたり、「NEW」のマークが3年前だったり するホームページです。

明和小学校学校ホームページプライバシーポリシー

(1)目的

 本校の児童の学習活動及び学校経営について、保護者、地域の方々、同窓生はじめ、広く 一般に知らせることで、保護者・地域の理解と協力を得ることを目的とする。

(2)ホームページの管理・運営

 運用管理者は校長とし、ホームページに掲載されたすべての情報について責任を負う。 校長は、ホームページ作成担当者に運営を委ねることができる。

(3) 個人に関する情報の保護

 個人に関する情報(特定の個人が識別され,又は識別され得るもの)は原則として掲載 しない。ただし、教育活用の目的を達成するために必要不可欠であると校長が認める場合、 また保護者の同意がある場合は掲載を認める。

 児童の写真については、一般の方(児童と面識のない方)が見て特定できない程度の画 質とする。

(4)公開情報の修正,削除

 ホームページ上に公開されている情報について修正・削除要求が出された場合,運用管理 者は要求の部分を修正・削除できるものとする。

(5)著作権について

 当ホームページの著作権は乙部町立明和小学校にあり、無断掲載・コピー等を禁じる。た だしリンクはフリーとする。

(6)内容

現在のところ次の通りとする。

○明和小の話題 ○学校経営方針 ○学校の研究 ○学校の歴史 ○行事予定(行事の写 真(子どもの顔は第3者が特定できない程度とする) ○今日の給食 ○校歌(歌を入れ る) ○学校通信(HP は名前を出さずに、顔もぼやけさせる)○関連リンク ○プライバ シーポリシー ○地域同窓生へ(ID、パスワードが必要) ○平成 23 年度のページ ○ア クセスカウンター

(7)内容の作成について

当分の間、教頭が作成、アップの作業を行う。

8.ホームページの URL

http://www.hakodate.fm/meiwa-sho/

平成24年6月23日の教頭会学校運営研修会のレポート

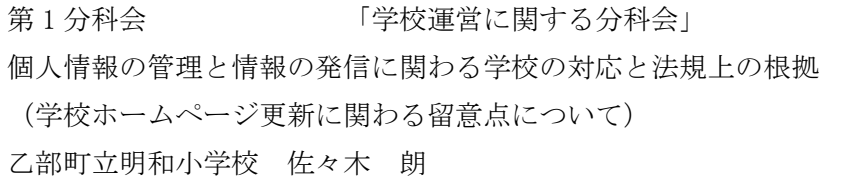

1 協議課題

 「学校からの情報発信と個人情報の秘密保持」に対して、教頭としてどのように対処し たら良いか

2.学校ホームページに関わる本校の現状・課題

 学校からの情報発信の方法の一つとしてインターネットを利用した学校ホームページが ある。本校も、学校ホームページを持ち、年に数回の更新をしていたが、本年度に入り、 校長の指導のもと、学校から情報を発信する大切なメディアと位置づけ、内容を刷新した。 日々更新するホームページであるが、写真や内容で十分考慮していかなければならない課 題がある。そこで、本レポート作成にあたり、改めてコンプライアンス遵守を確認するこ とにした。

3.学校ホームページ更新に関わる教頭としての取り組み

 私自身、教育の情報化に長い間携わり、研究をしてきたことがあり、ホームページづく りは得意分野である。また、「ホームページは日々の更新が命」というポリシーがあり、日 頃の教育活動や毎日の給食などを毎日更新を心がけている。また、学校ホームページを PR するために、保護者向け文書や学校通信、オリジナルの PR カードなど作成し、地域への啓 発を行った。

4.法規などに基づいた求められる教頭等しての対処

 インターネットは、即世界中へつながっている。そして、一度発信したデータは、容易 に複製され、回収することが不可能であるなど、紙メディアと違った危険性がはらんでい る。そのためインターネットならではの留意点が挙げられる。そのうち次の2点について、 法に照らして確認する。

「個人情報の保護に関する法律」(平成 15 年)では、その理念として、「個人情報は、個 人の人格尊重の理念の下に慎重に取り扱われるべきものであり、その適正な取扱いが図ら れなければならない。」と示されている。つまり、個人が意図しない情報の公開には十分留 意しなければならなく、公開にあたっては、個人の了解の上に成り立つことになる。

 また、写真の公開にあたっては、肖像権が問題となる。直接肖像権という権利を明示し た法律はないが、民法 709 条に、「故意又は過失によって他人の権利又は法律上保護される 利益を侵害した者は、これによって生じた損害を賠償する責任を負う。」とある。肖像権も、

「法律上保護される利益」に入り、本人の意図に反して写真を公開されることから守られ ることになる。

~ HISCホームページ講習会 14~

 学校ホームページ開設にあたり、本校では、プライバシーポリシーを定め、保護者に周 知し、情報の発信を行っている。個人名を出さない。精細な顔写真は避ける(地域の人が 判別できても、不特定の第三者にはわからない程度の解像度とする)などの工夫をしてい る。また、複数で確認の上、校長の決裁のもと情報をアップしている。

 「檜山からの発信」にあるように、学校の教育内容を広く発信していくことは、地域の 信頼を得ることにつながり、地域と一体になった教育活動推進に大きく寄与すると確信し ている。

 私は教頭として、自分の得意分野として今後も情報発信に努めると共に、広く地域の声 に耳を傾け、地域に信頼される学校づくりに努めていきたい。